## *PROCEDURE PIATTAFORMA INDIRE PON 2014-2020*

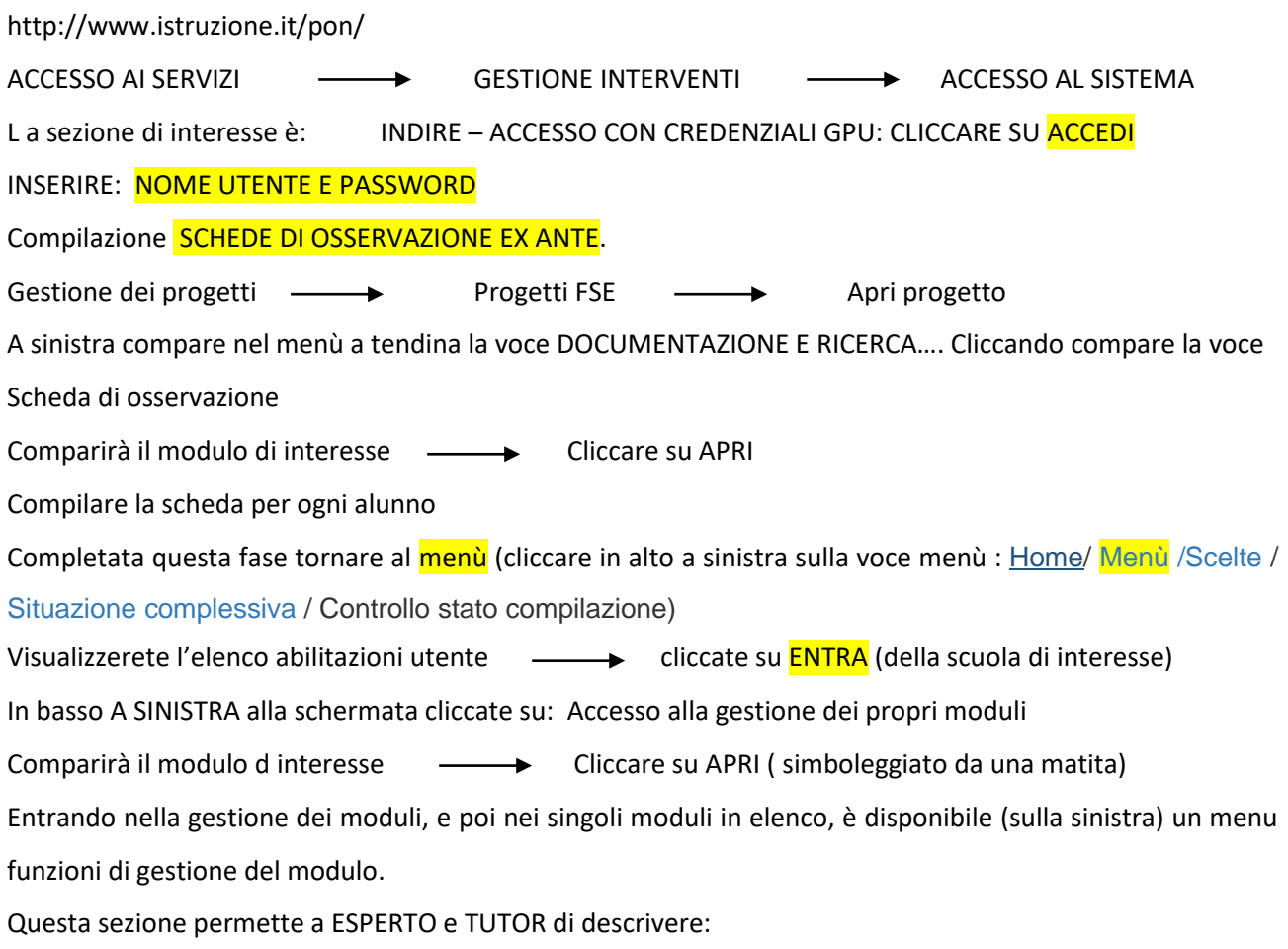

- 1. Uno o più contenuti su cui si articolerà il percorso formativo (modulo);
- 2. Numero di ore dedicate a ciascun contenuto sul totale ore modulo;
- 3. Modalità didattica con cui si intende attuare il contenuto.

Fig. 23 Funzione aggiungi articolazione moduli per contenuti

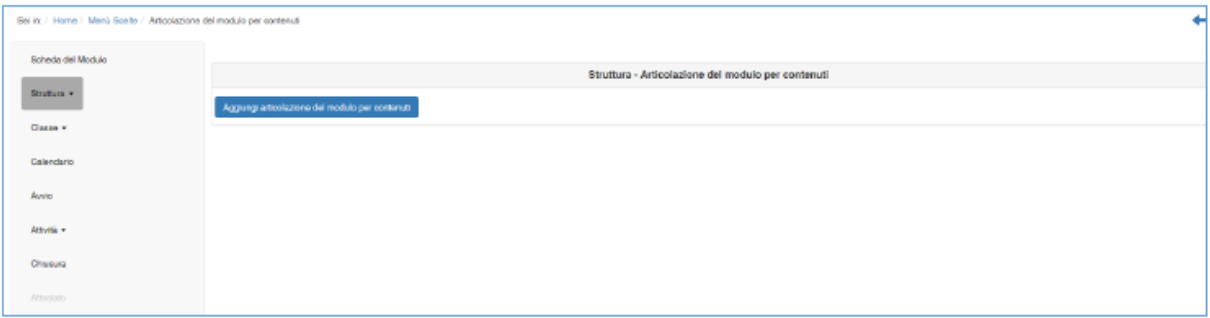

## Fig. 24 Compilazione di ciascun contenuto del modulo

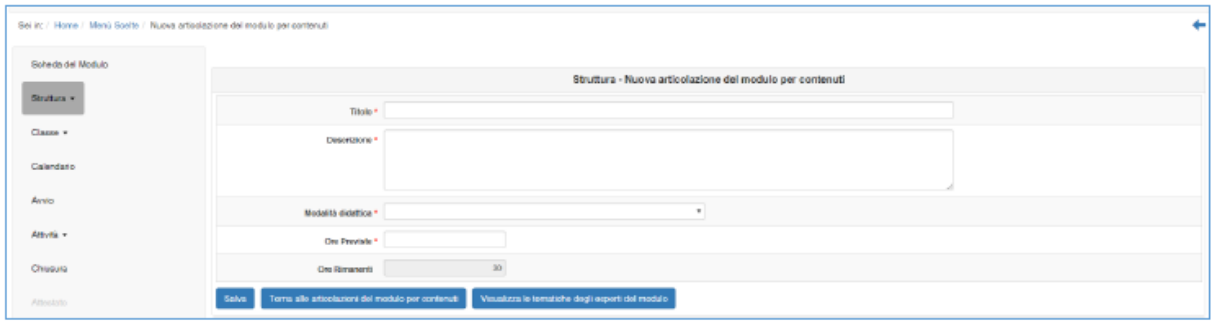

Nella sezione CLASSE viene richiesto al Tutor di **inserire le anagrafiche dei corsisti** e di **caricare a sistema per ciascuno studente il "consenso al trattamento dei dati"**. L'avvio del modulo non potrà essere effettuato fino a quando non saranno stati inseriti i corsisti individuati per formare la classe, non sarà stata compilata la loro scheda anagrafica in tutte le sue parti e non sarà stato caricato a sistema il "consenso al trattamento dei dati" per ciascuno studente. Ai fini dell'Avvio è necessario anche aver compilato per ciascun corsista la relativa scheda di osservazione ex ante, come precedentemente descritte al paragrafo E. "Documentazione e ricerca": compilazione schede di osservazione ex ante.

Con il tasto "Importa" è invece possibile aggiungere una lista di corsisti tramite l'upload di un file Excel.

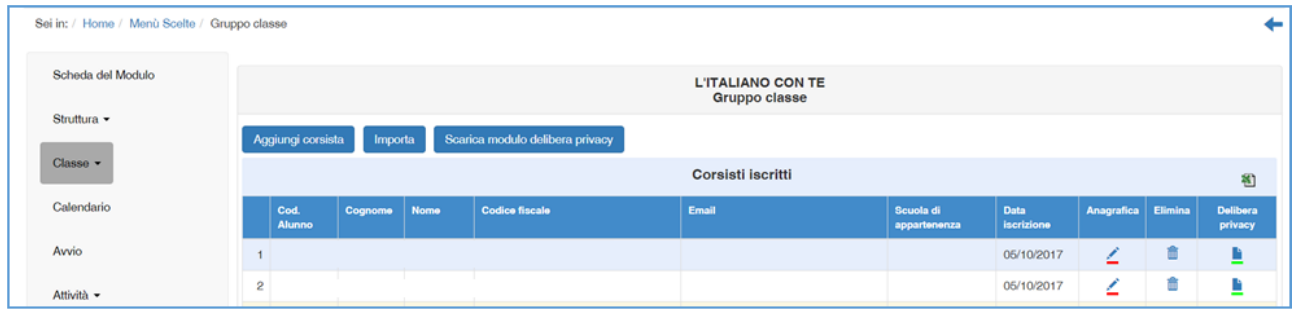

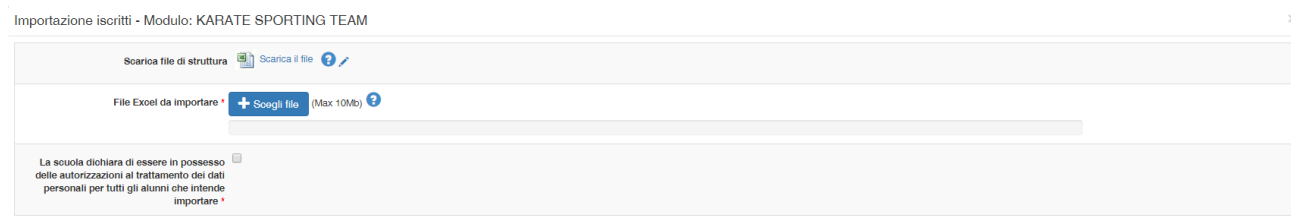

Se sono stati rispettati tutti i criteri indicati, il sistema segnalerà il buon esito dell'operazione come nell'immagine riportata di seguito. In caso contrario, il sistema restituirà un messaggio di errore

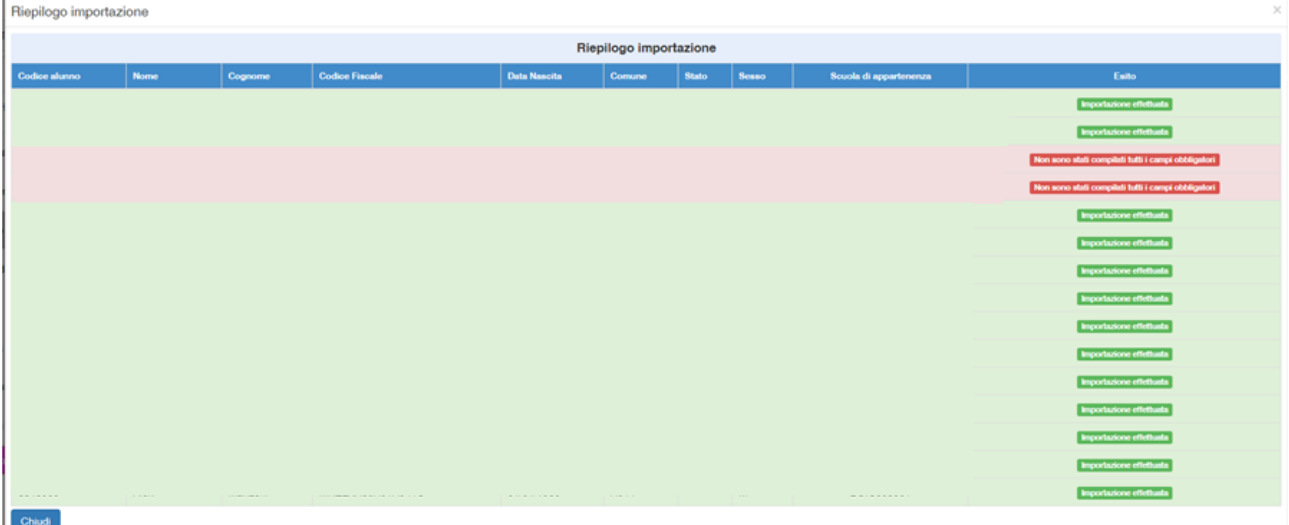

Una volta eseguito l'inserimento dei corsisti tramite l'upload del file Excel sarà necessario inserire anche, per ciascuno dei corsisti, il consenso ai trattamento dei dati degli studenti, cliccando sull'icona presente nella colonna "Delibera privacy".

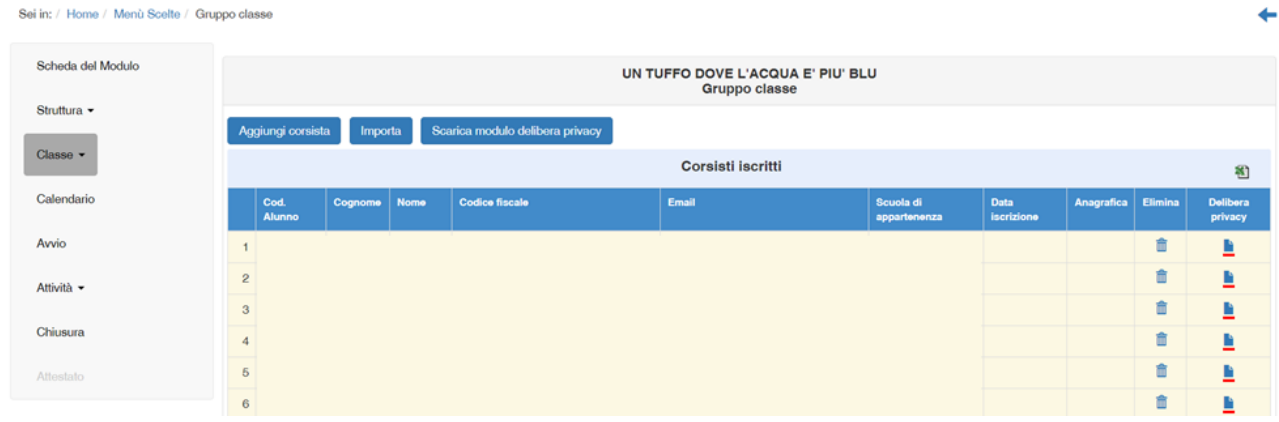

Il consenso al trattamento dei dati deve essere caricato in formato .pdf. Una volta caricato il file, sarà possibile accedere alla compilazione della scheda anagrafica del corsista

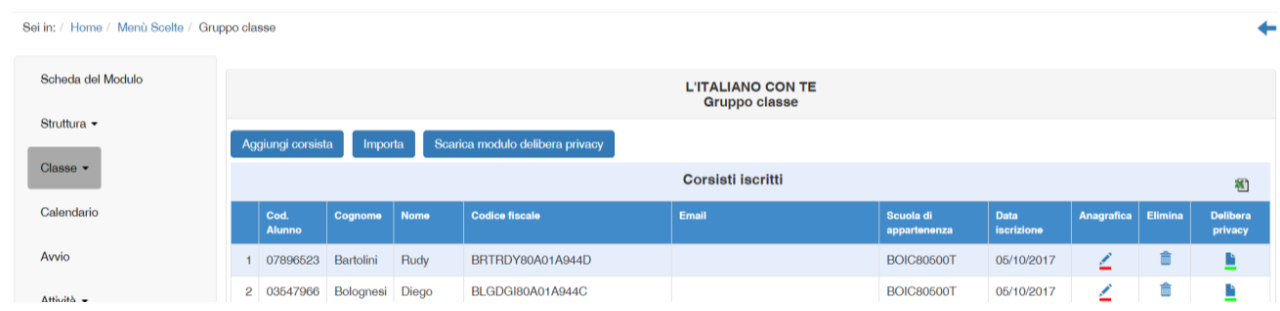

Le iscrizioni si considerano complete (e permetteranno quindi l'avvio del modulo) quando sia l'Anagrafica sia la delibera privacy saranno di colore verde per ogni corsista.

## Sei in: / Home / Moduli aperti / Scheda del Modulo / Gruppo classe

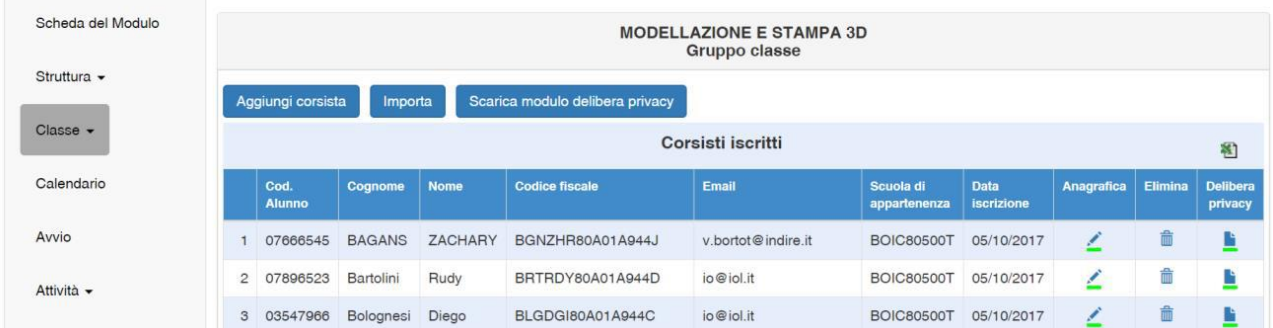

Nel caso in cui un corsista sia stato inserito erroneamente in un modulo, è possibile cancellarlo cliccando sull'icona a forma di cestino presente nella colonna "Elimina" . Per inserirlo in un altro modulo, è sufficiente cliccare sul pulsante "Aggiungi corsista". La funzione "Elimina" non sarà più attiva una volta avviato il modulo.

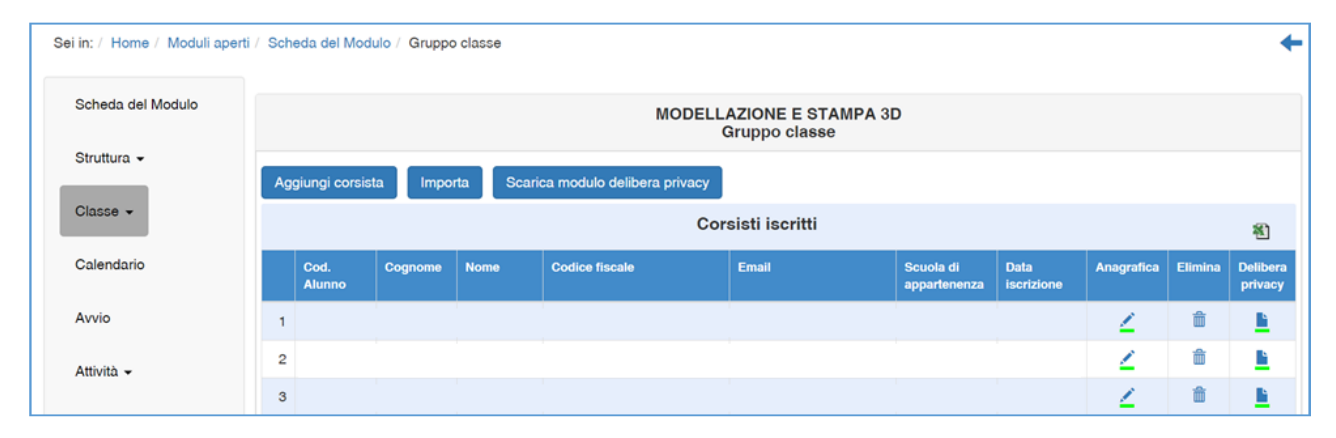

La sezione in oggetto consente al Tutor di inserire in modo previsionale le specifiche attività previste sulla base della sezione, che deve essere stata precedentemente compilata "Articolazione del modulo per contenuti".

In particolare nella pagina saranno riportati sulla sinistra i diversi contenuti del modulo e sulla destra un calendario che evidenzierà con un colore chiaro e permetterà di selezionare solo le giornate comprese nel periodo di svolgimento del corso, così come indicato nella "Scheda del modulo".

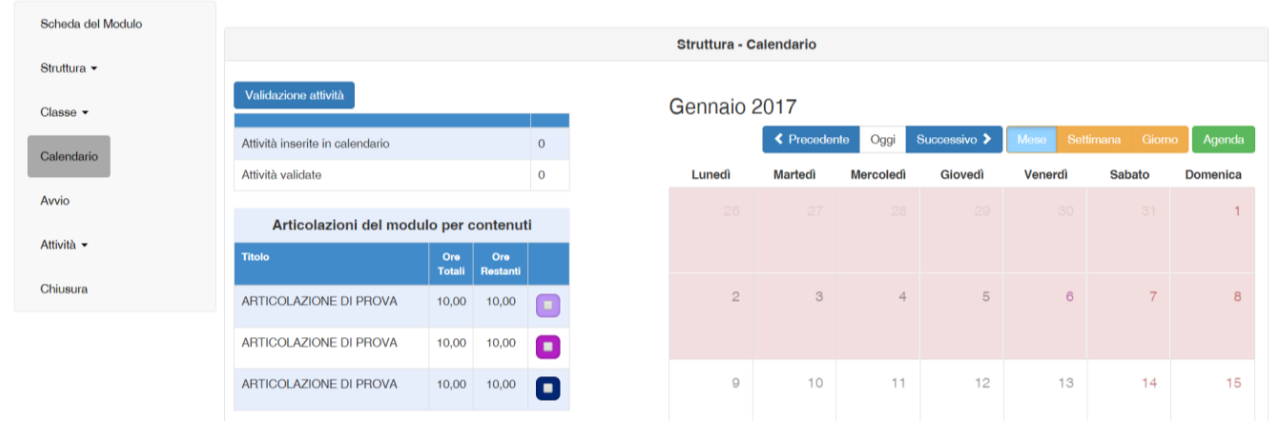

Cliccando sul giorno scelto si apre uno specifico sottomenù relativo alla sola giornata dove dovranno essere inseriti gli orari di inizio e di fine dell'attività, selezionata tra quelle inserite tra "le Articolazione del modulo per contenuti".

Nel caso in cui una lezione dovesse essere suddivisa in due parti all'interno della stessa giornata, ad esempio tra mattina e pomeriggio, sarà sufficiente procedere con due distinti inserimenti (ad esempio ore 10-12 e 14-16) indicando per ciascuno tutti i dati richiesti.

Dovranno essere inoltre stati preventivamente indicate ed associate le figure che opereranno nella giornata, Esperto e Tutor. Nel caso quindi di più Tutor o più Esperti collegati al modulo dovranno essere indicati solo quelli che opereranno per la giornata in oggetto, ovvero più tutor o più esperti nel caso di lezione in compresenza.

Se ad esempio sono stati previsti due tutor ad operare in distinte giornate, per la giornata specifica dovrà essere inserito il solo nominativo del tutor attivo in quella giornata.

Andrà infine indicata la sede in cui l'attività in oggetto verrà svolta, anche in questo caso selezionandola dall'apposito menu a tendina che riporterà le sedi precedentemente inserite nella sezione "Struttura/Sedi del modulo".

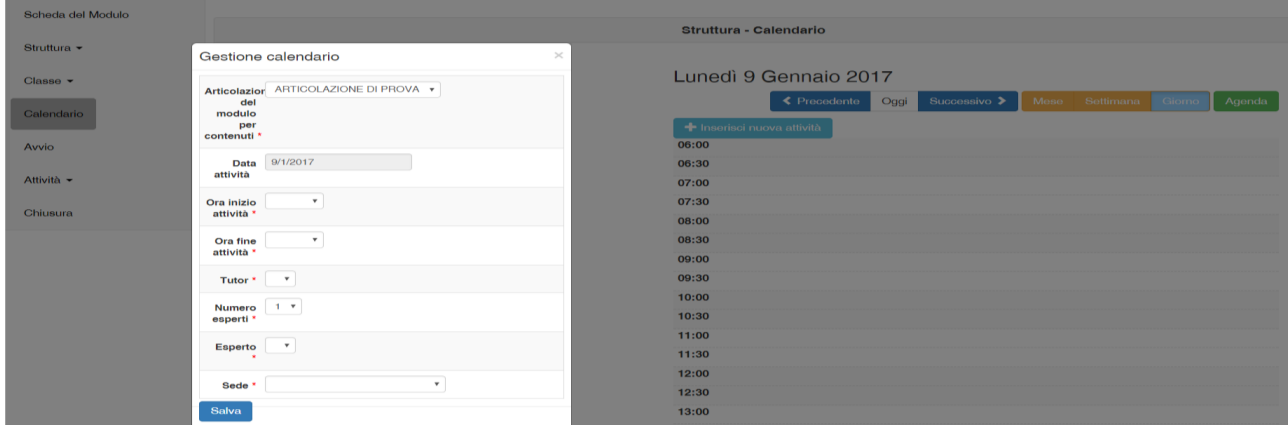

Via via che le attività previste vengono inserite con la relativa durata, il sistema provvede in maniera automatica a "scalare" le ore già assegnate sottraendole a quelle programmate per l'intero modulo.

Tutte le attività, una volta inserite nelle giornate che compongono il modulo, dovranno essere validate tramite la funzione **Validazione Attività** (Fig.41). La funzione provvede anche a fornire una visione riepilogativa delle attività sulla base dell'articolazione del modulo, della loro collocazione oraria e della loro distribuzione nel periodo individuato.

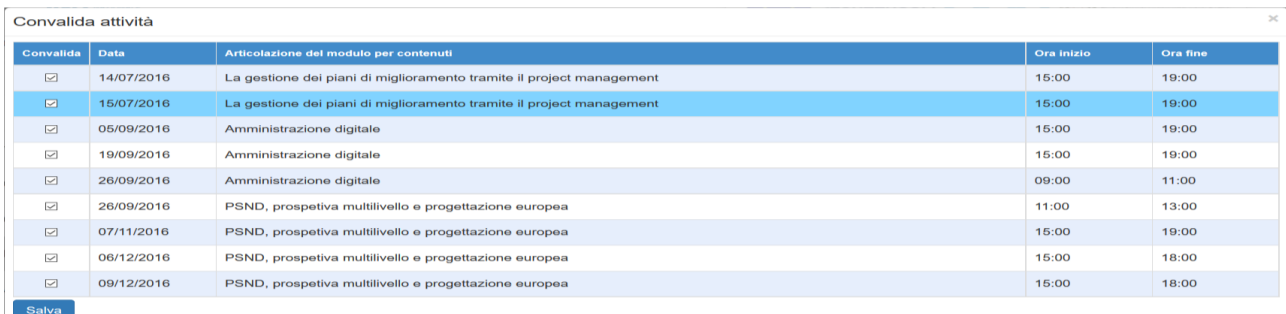

Dopo aver cliccato sulla voce **Avvio** (Fig.42) tra le funzioni del menu del modulo, se una condizione tra quelle previste non è soddisfatta il Sistema evidenzia in rosso le sezioni che risultano incomplete.

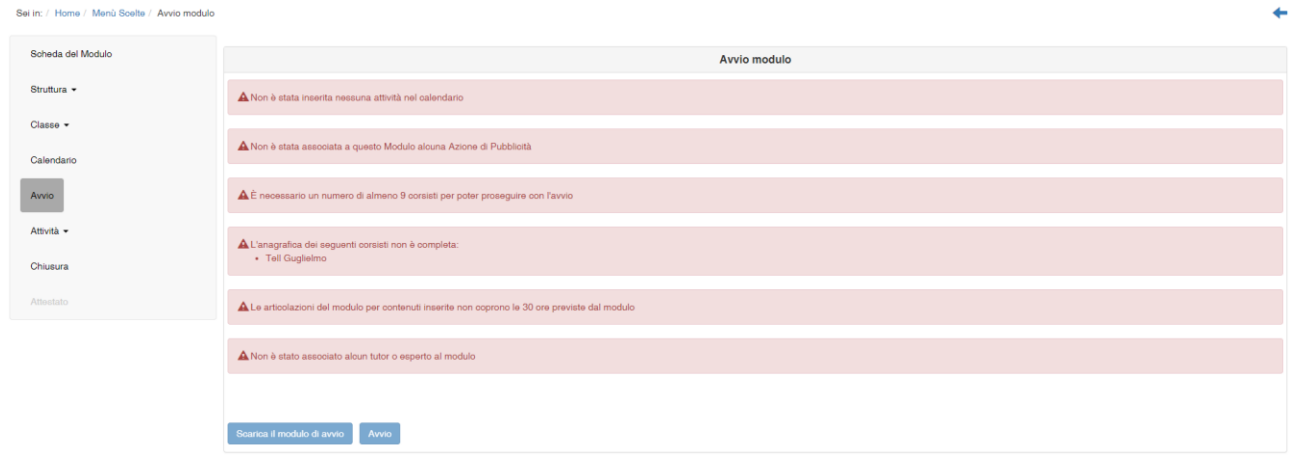

Quando tutti gli indicatori previsti sono stati soddisfatti, il Sistema rende possibile scaricare e stampare il modulo di avvio tramite l'apposito tasto che si attiverà a fondo pagina (**Scarica il modulo di Avvio**).

A questo punto il Sistema genererà un documento in formato .pdf, che deve essere firmato dal DS o dal DSGA e allegato tramite apposita funzione (cfr. Fig.43) che si apre cliccando sul tasto "Avvio".

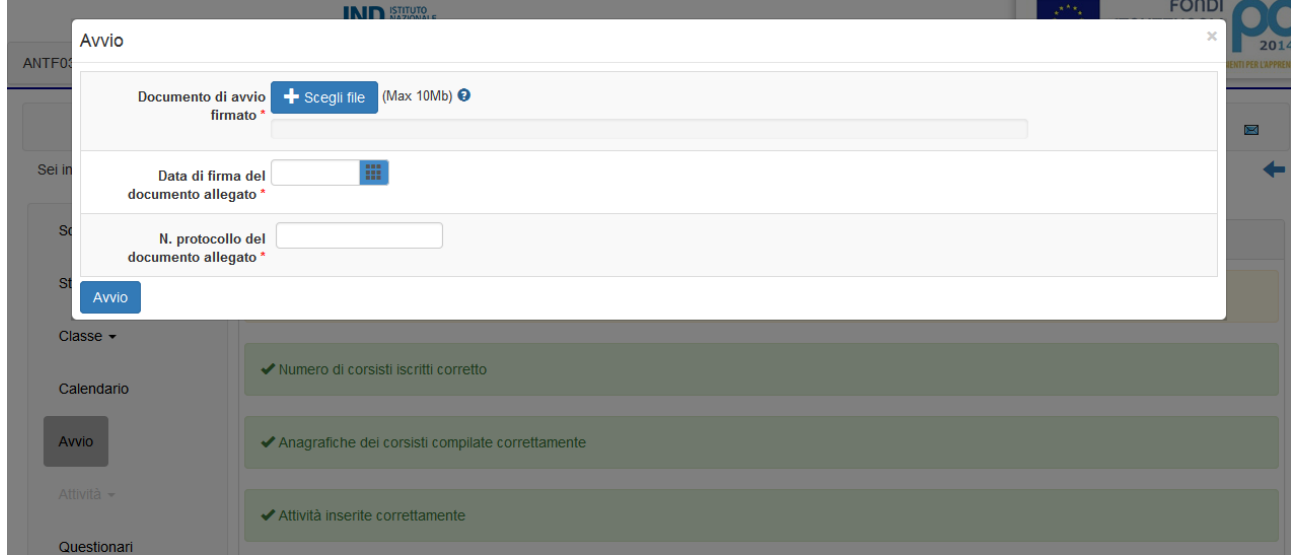

Una volta completata la compilazione con data della firma documento allegato e n. protocollo documento allegato, è possibile confermare l'Avvio del modulo. A questo punto il Modulo è avviato.